# LMŽ instrukcija savivaldybėms

## **Prisijungimas prie sistemos**

Prie sistemos galite prisijungti adresu www.lmz.lt/prisijungti

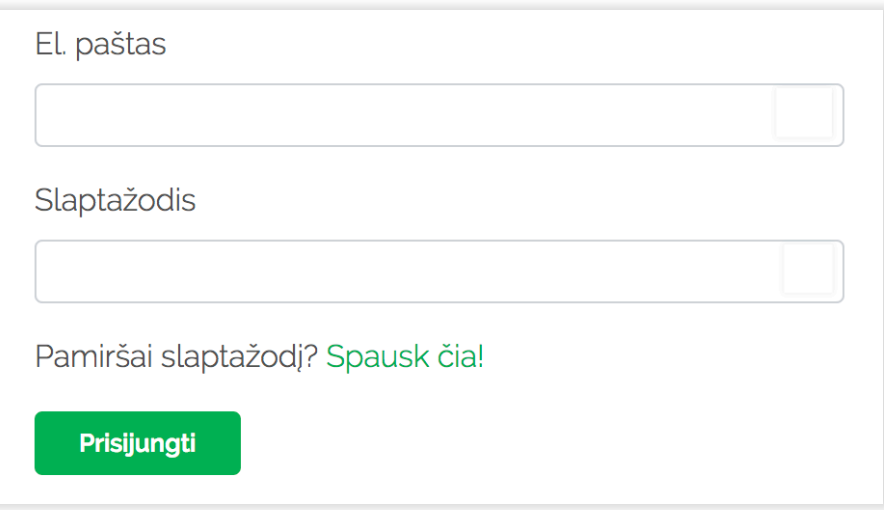

Suveskite Jūsų el. paštą bei priskirtą slaptažodį ir spauskite prisijungti. Jei pamiršote slaptažodį, pasinaudokite "Pamiršau slaptažodį" funkcija.

## **Registracijų peržiūra**

Prisijungę viršutinėje meniu juostoje matysite punktą "Prašymai"

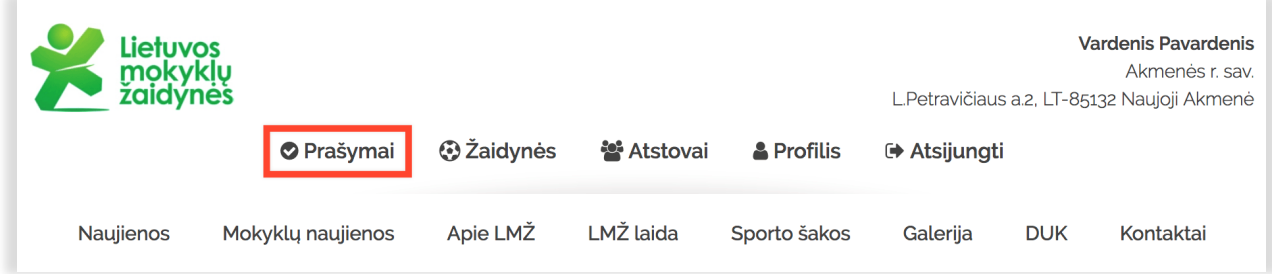

Apsilankę prašymų skyriuje matysite Jūsų savivaldybės mokyklų sąrašą su jų registracijos statusais.

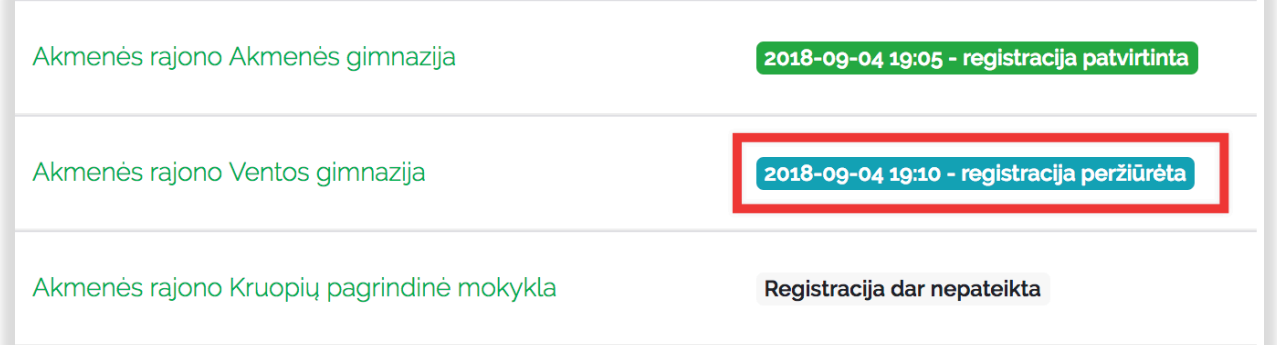

Kuomet mokykla užpildo prašymą, šiame sąraše prie mokyklos matysite statusą *Pateikta.* Tuomet paspaudę ant mokyklos pavadinimo pateksite į pačią registraciją.

Pastaba: peržiūrėjus registraciją, jos statusas pataps *Peržiūrėta*

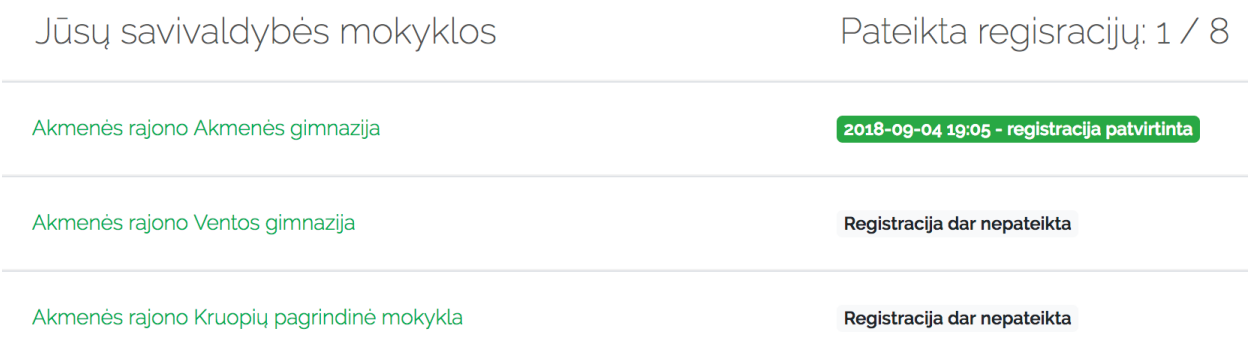

## **Registracijos patvirtinimas**

Peržiūrėję registraciją, sporto šakų sąrašo apačioje galėsite registraciją **patvirtinti** arba **atmesti**.

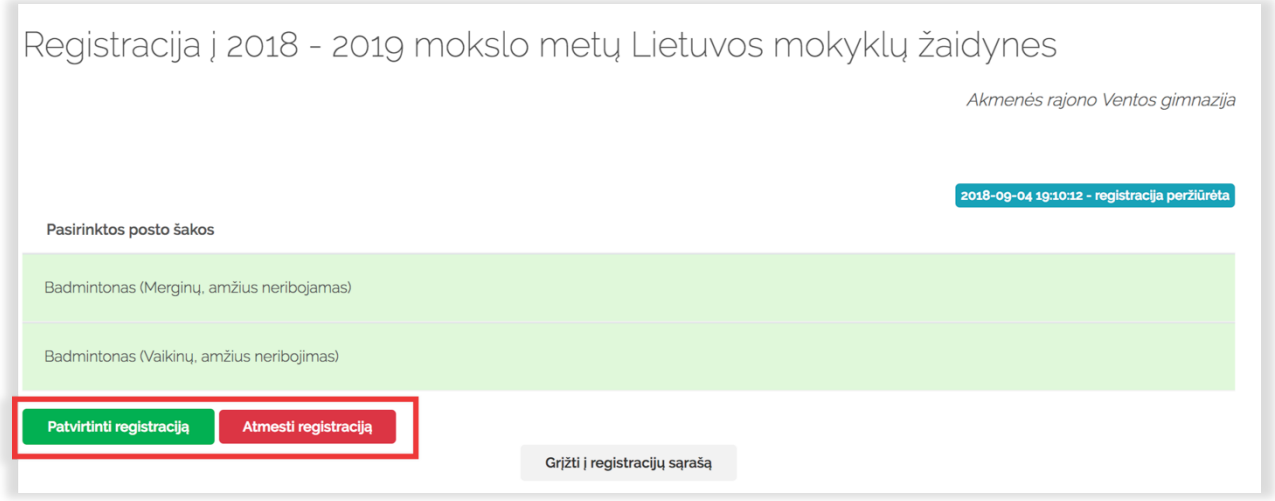

Paspaudus mygtuką **Patvirtinti registraciją**, registracijos statusas pasikeis į *Patvirtinta* ir mokykla apie tai bus informuota el. paštu.

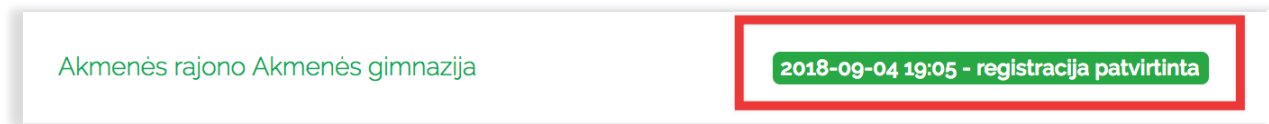

## **Registracijos atmetimas**

Paspaudus mygtuką **Atmesti registraciją**, sistema paprašys Jūsų įvesti atmetimo priežastį

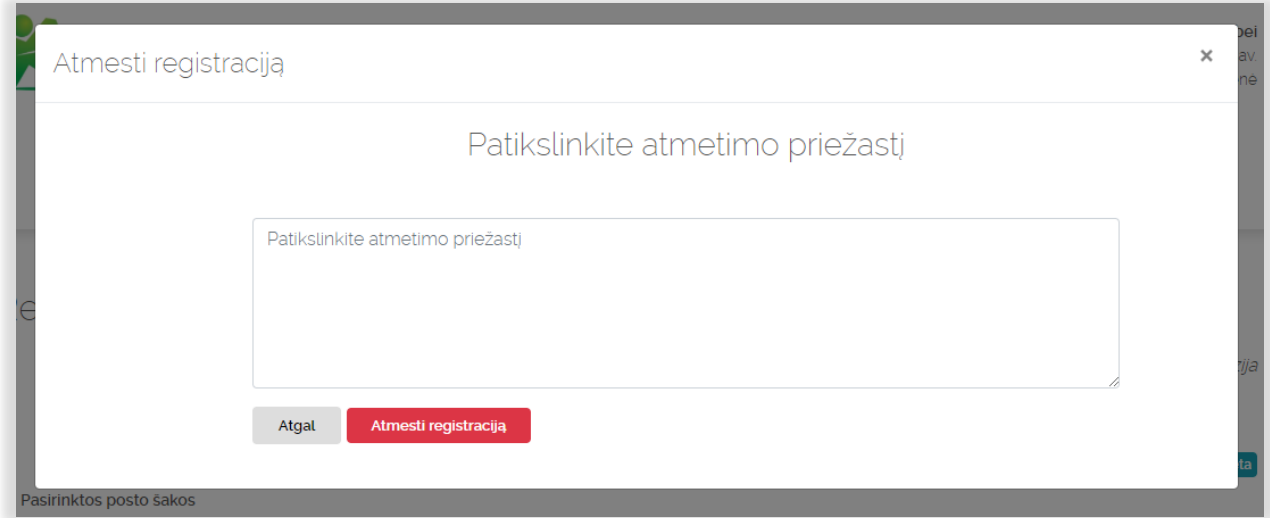

Suvedus atmetimo priežastį paspauskite **Atmesti registraciją** registracijos status pasikeis į **Atmesta** ir mokykla apie tai bus informuota el. paštu.

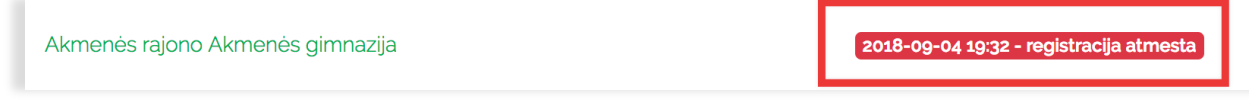

#### **Proceso eiga**

Mokykla bet kada gali papildyti registraciją, ir jos statusas vėl pasikeis į *Pateikta.* Apie tai savivaldybės atstovai bus informuoti el. paštu, ir tuomet vėl reikės atlikti registracijos patvirtinimą arba atmetimą.